## **EPSON** Knowledge Base

Articolo: KB020006

## **Come si installa una stampante USB su Windows 98 o ME?**

Collegare la stampante al computer e accenderla. Viene visualizzata la finestra Installazione guidata Nuovo hardware. Attenersi alle istruzioni visualizzate, indicando che si desidera specificare un percorso, quindi individuare o digitare il percorso X:\ITALIANO\WIN99, dove X è la lettera dell'unità CD-ROM. La finestra Installazione guidata Nuovo hardware viene visualizzata di nuovo. Eseguire nuovamente il processo precedente e, al termine, riavviare il computer.

## Istruzioni

Collegare e accendere la stampante. Viene visualizzata la finestra Installazione guidata Nuovo hardware. Fare clic su **Avanti.**

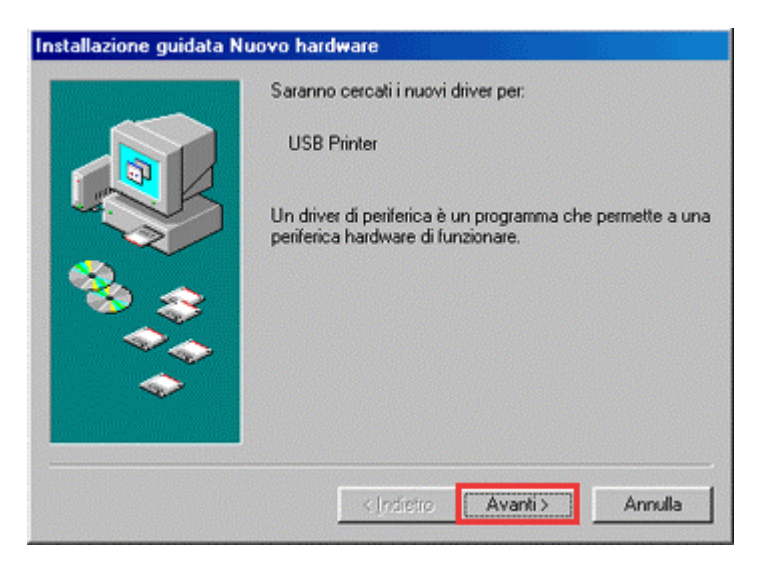

Selezionare **Ricercare un driver migliore di quello in uso** e fare clic su **Avanti**.

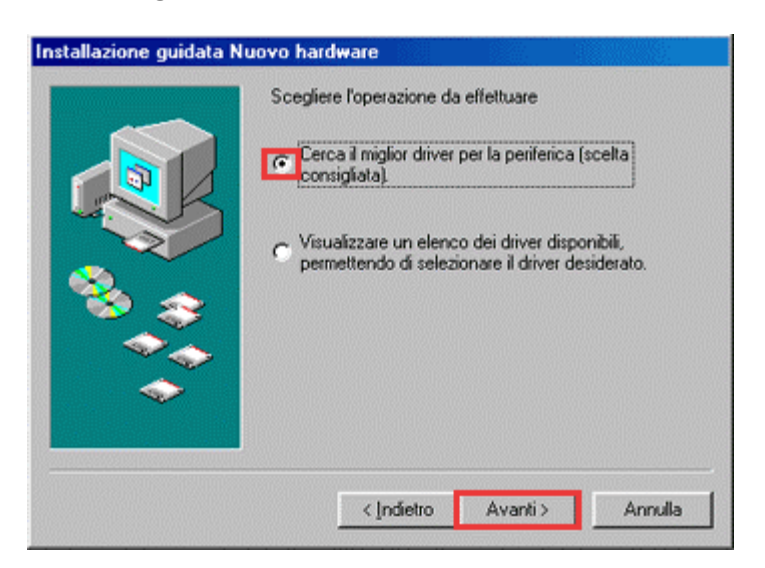

Assicurarsi che sia selezionata solo la casella **Specificare un percorso**. Quindi, individuare o digitare il percorso **X:\ITALIANO\WIN99**, dove X è la lettera dell'unità CD-ROM. Fare clic su Avanti.

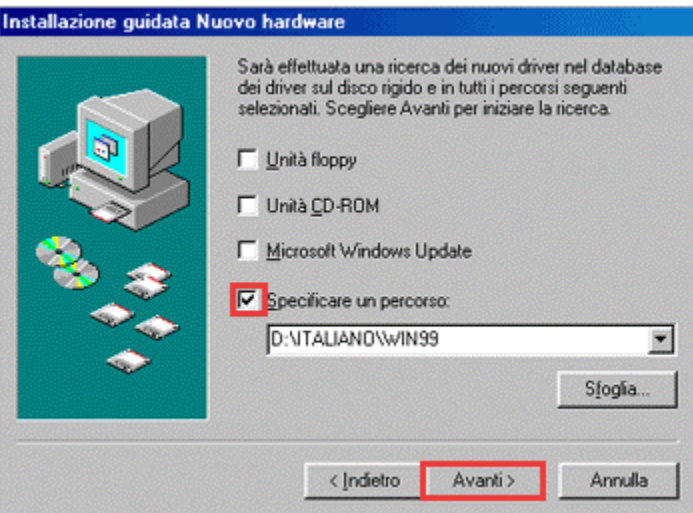

Il file INF richiesto viene individuato in Windows. Fare clic su **Avanti.**

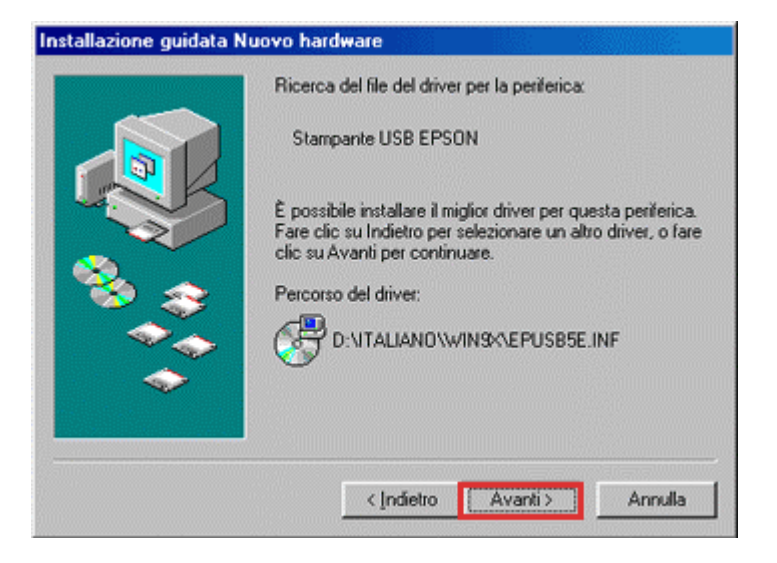

Fare clic su **Fine.** 

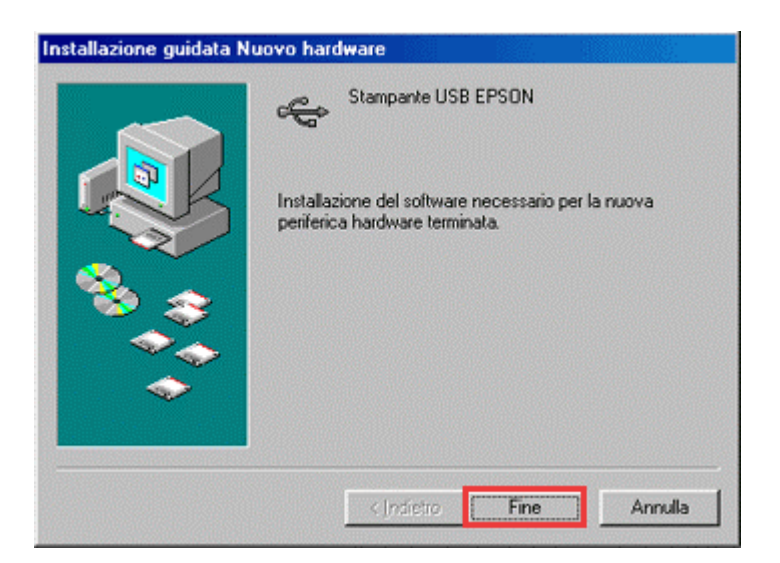

La porta USB è stata automaticamente configurata in Windows. Per installare il driver per la stampante fare clic su **Avanti.** 

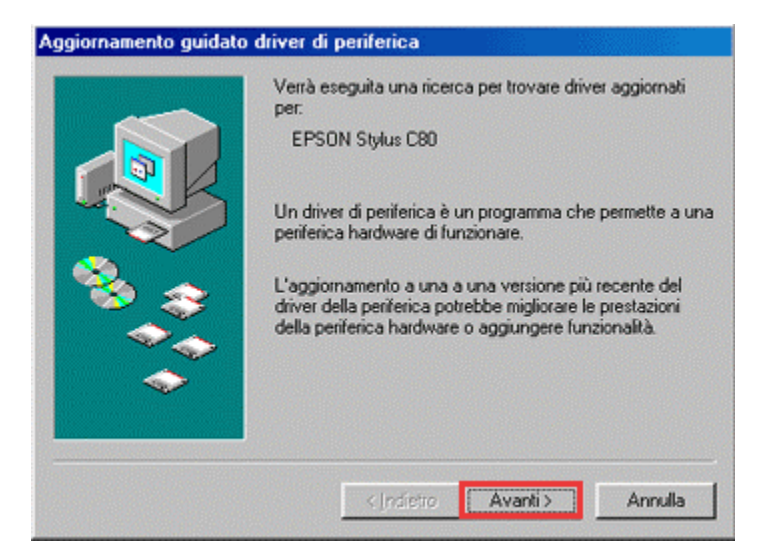

Selezionare **Ricercare un driver migliore di quello in uso** e fare clic su **Avanti**.

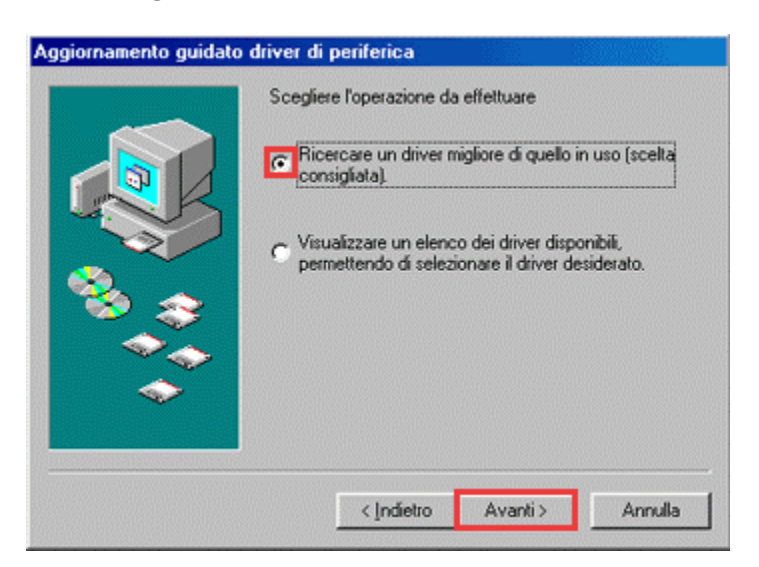

Dovrebbe essere presente il percorso **X:\ITALIANO\WIN9X**, dove X è la lettera dell'unità CD-ROM. In caso contrario, individuare o digitare il percorso, assicurandosi che sia selezionata solo la casella Specificare un percorso. Fare clic su Avanti.

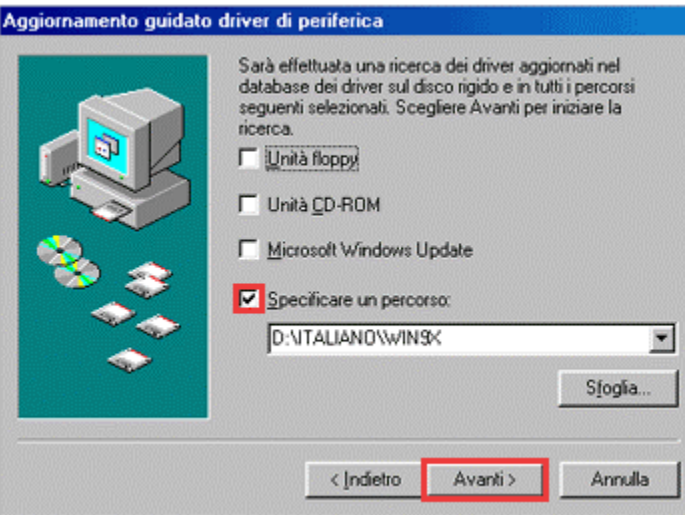

Il file INF richiesto viene nuovamente individuato in Windows. Fare clic su **Avanti.**

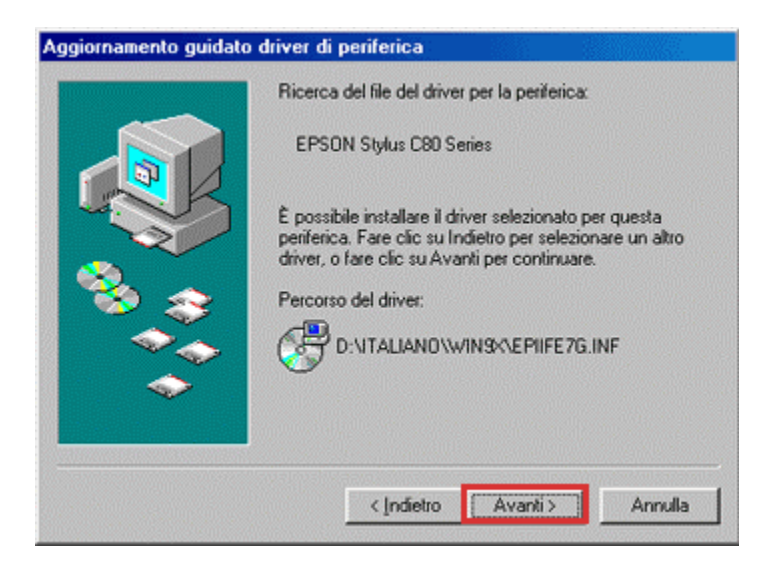

A questo punto, se si desidera, è possibile immettere un nome diverso per la stampante. Fare clic su **Fine.** 

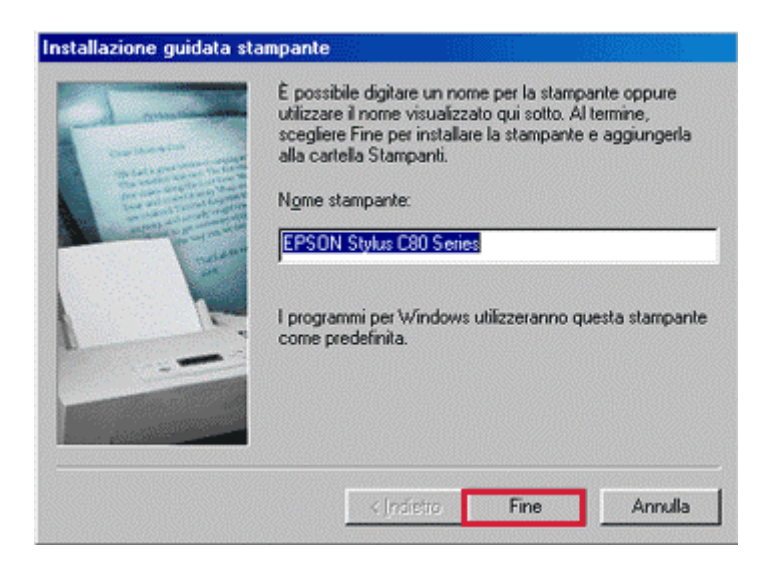

Viene eseguita la copia dei file.

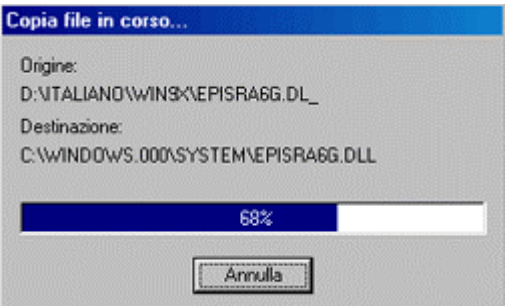

## Fare clic su **Fine.**

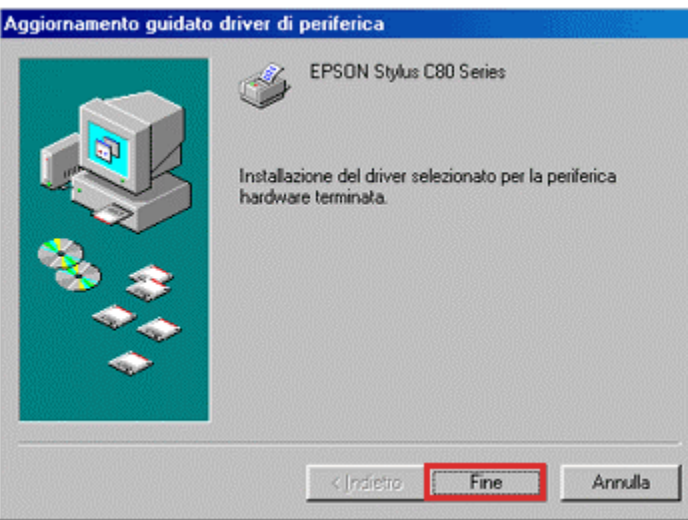

L'installazione è completata. Riavviare il computer. Per controllare i livelli dell'inchiostro è necessario installare l'utility Status Monitor disponibile nel CD-ROM del software per la stampante EPSON. Per istruzioni sull'esecuzione di tale operazione fare clic sul seguente collegamento:

[In quale modo si controllano i livelli degli inchiostri sulla stampante EPSON Stylus in Windows 98 o ME?](http://support.epson-europe.com/faqs/it/020010.htm)